## Introduction

The DBL Remote Control software is a free software, It is a usefully tool which let administrator of DBL's products remote login the terminal's configuration page even the terminal is behind the NAT.

Remote Control only run on Linux System X86 platform and glibc 2.4 ro later. Redhat Linux 9.0 to Redhat EL5, Debian and Gentoo Linux can runs well.

## Install the Remote Control Server Software

### 1. Download the Remote Control Server software

Login your Linux server as root, Use command "cd /root " change directory to root, wget http://118.142.51.162/update/radmsrv\_install-v1.02.1.sh download the install file.

### 2. Install the software

.Run command "sh /root/radmsrv\_install-v1.02.1.sh" install package.

#### 3. Launch the service

When you installed the software and you don't need to reboot your server, please run it by manual, if you want please enter the follow command:

### sh /root/run radmsrv.sh

When you reboot your server, it will auto to run.

## 4. Parameters meanings and modification

When you installed it, your"/root/radmsrv" folder will create a running script "run radmsrv.sh"

```
vi run_radmsrv.sh

#!/bin/sh

HOST="*:8086"

USERNAME="admin"

PASSWORD="dbl#admin"

PORT="1920"

/root/radmsrv -w $HOST -u $USERNAME -P $PASSWORD -p $PORT -R >/dev/null
2>/dev/null &
echo -e "radmsrv start ...\n"
```

## Parameters meanings:

HOST="\*:8086" The manager Website login port, default setting is 8086.
USERNAME="admin" The manager Website login User name, default setting is admin

You can change the above Parameters for you need.

# **Terminal Configure**

When the DBL terminal ruing by new firmware (O34HS-3.02-24 or new), the terminal's Web page will show the follow option:

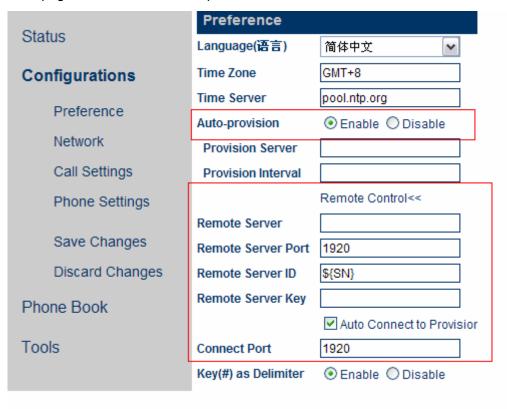

Remote Server: the remote control server IP Remote Server port: the server lister port Remote Serve ID: request user name Remote Serve key: request password

You can configure this option when you built the Remote Control Server.

# **Application Sample**

## 1. login the maintenance Web page

Suppose you Remote Control Server IP is 192.168.0.1 and it was running by default

setting, please enter the follow URL in your IE:

http://192.168.0.1:8086

Enter the User Name and Password, The default User Name is "admin", Password is "dbl#admin".

You can see an empty maintenance Web page.

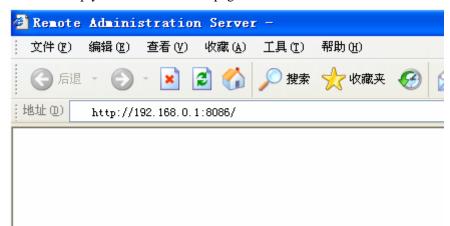

Enable Auto-provision, then you can see the connected client.

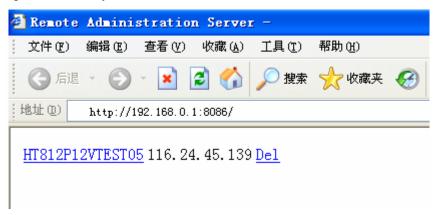

At this moment you can click the <a href="https://example.com/html/html/html/">HT812P12VTEST05</a> login this terminal's configure page or click the <a href="https://example.com/html/">Del</a> delete this request.